## **ADJB**

# **(Adjustments Screen)**

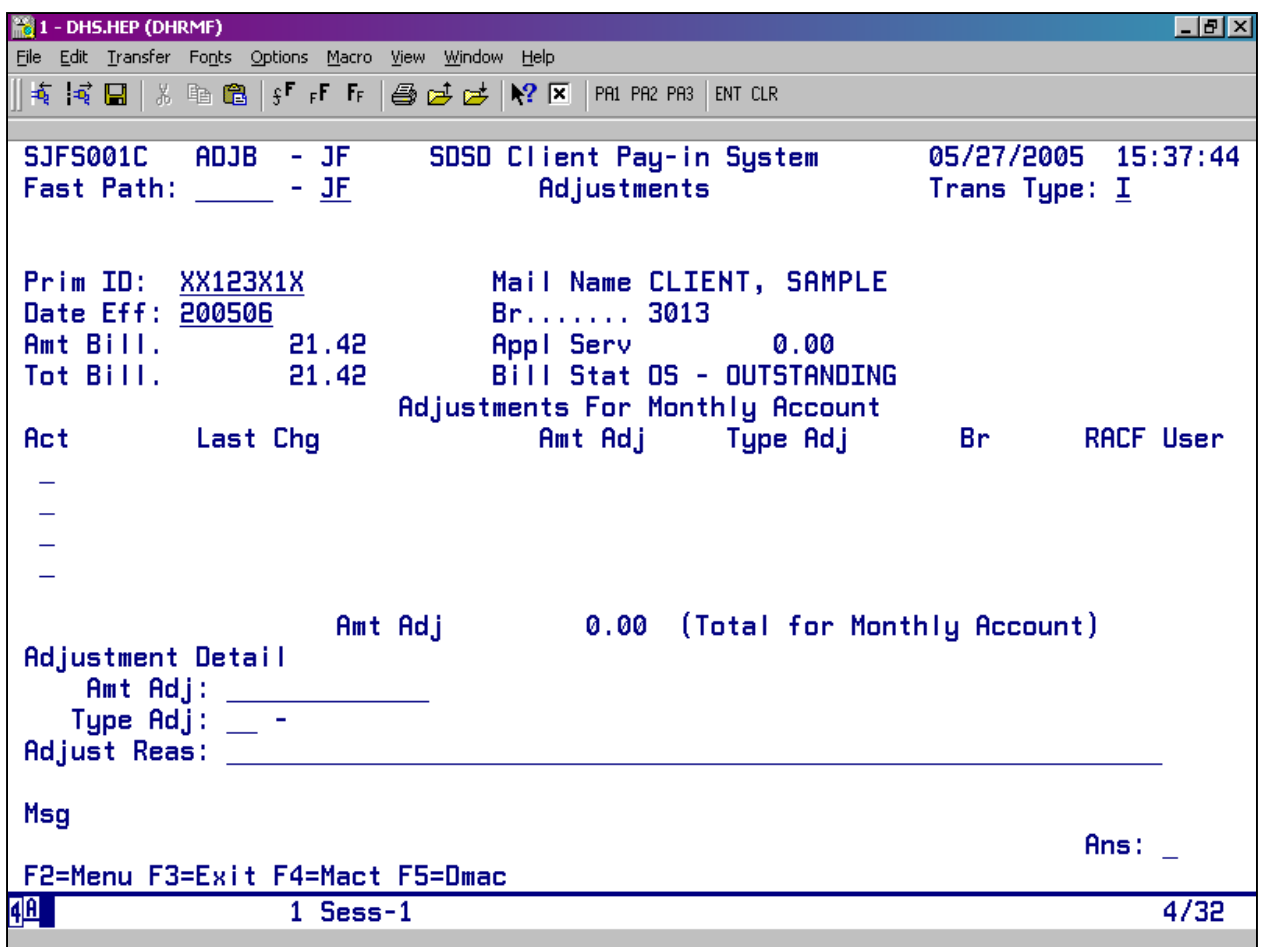

- **Purpose:** This screen is used to display and update client monthly account adjustment records for the Client Pay-In System.
- **Access:** Accessed through the Monthly Account (MACT) Screen. On the MACT Screen, place an "A" on the monthly account detail line. This screen displays up to four adjustment records at a time. Use a function key to display additional records.

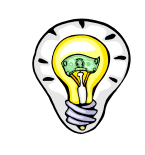

 If a payment was made and receipted in at another branch, that branch will need to process the adjustment. You can make any other changes or pay-out requests.

### To View an Adjustment:

To view the details of an adjustment, place an "S" on the detail line under the Act column and press <Enter>. The information for that adjustment will be displayed in the bottom third of the screen.

### To Add an Adjustment:

Tab to the first line under the "Act" column, Type A and press <Enter>. Next you can enter all of the following (see page F4):

- A Positive or Negative Adjustment (Amt Adj)
- A Valid Adjustment Type (Type Adj)
- A Free-Form Text Reason (Adjust Reas)

The system will not let you adjust the monthly account (Total Bill) for greater than the amount in the "Bal Serv."

The screen displays an error message if it cannot create the new record (see pages F6 and F7).

You can cancel the add action at any time by returning to the Monthly Account (MACT) screen.

If there are no edit errors, the system will ask whether you want to confirm the record creation with a "Y" or an "N."

#### To Delete an Existing Adjustment:

You can only delete a monthly account adjustment record on the same day that you add the record. If it is too late to delete an adjustment, you must add an offsetting adjustment.

Under the Act Column, enter a D. The screen prompts you to confirm the record delete with a "Y" or "N."

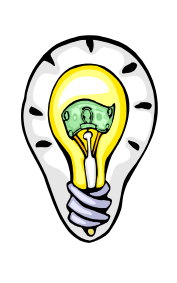

 If an added or deleted adjustment does not pay off the monthly account (Bill Stat = OS), a supplemental system-generated bill will be sent to the client.

 You will need to complete a payout request, if an added or deleted adjustment causes the billed amount (Tot Bill) to be less than the amount collected from the client.

# **Function Keys:**

- F2 = MENU Returns you to the Main Menu (SFMU) Screen without a Prime ID number.
- $F3 = EXIT$  Returns you to the previous screen you were using, bringing the data along from the current screen.
- $F4 = MACT$  Takes you to the Monthly Accounts (MACT) Screen for the client you are currently processing, to review the monthly account records.
- F5 = DMAC Takes you to the Detail Monthly Accounts (DMAC) Screen for the client you are currently processing, to review monthly account details.
- $F7 = BACK$  Allows you to view the next set of records. This key is only functional when it is shown at the bottom of the screen.
- $F8 = FORW$  Allows you to view the previous set of records. This key is only functional when it is shown at the bottom of the screen.

## **Adjustments to Pay-In Accounts**

### **Procedure:**

- 1. Type in: **SFMU**
	- Press <Fnter>
- 2. Type in: **Prime Number**
	- Press <Enter>
- 3. Tab to **Monthly Account Screen** 
	- Type **S**
	- Press <Fnter>
- 4. Tab to the appropriate line to be adjusted under the Act column
	- Type **A**
	- Press <Enter>
- 5. You are now at the ADJB Screen,
	- Tab to the first line under the ACT column
	- Type **A**
	- Press <Enter>
- 6. The cursor is at the "Amt Adj" Field.
	- Type a dollar amt of adjustment (minus sign before or after amt if a deduction).
	- Tab to Type Adj and enter the appropriate code

### Valid Codes:

- $UB = Under-billed$
- $OB = Over$ -billed
- OM = Other Incurred Medical
- NS = No Services
- $CI = Change$  in Income
- CS = Change in Special Services
- RS = Reduction of Services
- IS = Increase in Services
- $OT = Other$
- 7. Tab to Adjust Reason field
	- Enter a reason for adjustment in the free-form text box
	- Press <Enter>
	- Message reads: "Do you want to add the Adjustment Record?"
	- Type **Y** or **N**
	- Press <Enter>
- 8. Return to the Monthly Account (MACT) Screen by pressing F4. (You may need to press F7 to bring back all payment lines.)
- 9. If you need to process another adjustment, repeat steps 4 though 7.
- 10. When completed with all adjustments, you will need to be at the MACT screen (use function keys to get there).
- 11. Tab to the first line under the Act Column
	- Type **L**
	- Press <Fnter>
- 12. Go to Yearly Account (YACT) Screen by pressing F4.
- 13. At the YACT
	- Press  $F5 = Pay$
	- Type **Y**
	- Press <Fnter>

Checks are processed every Friday. The Pay-In Technician in the Provider Payments Unit sends out checks every Monday.

# **ADJB ERROR MESSAGES**

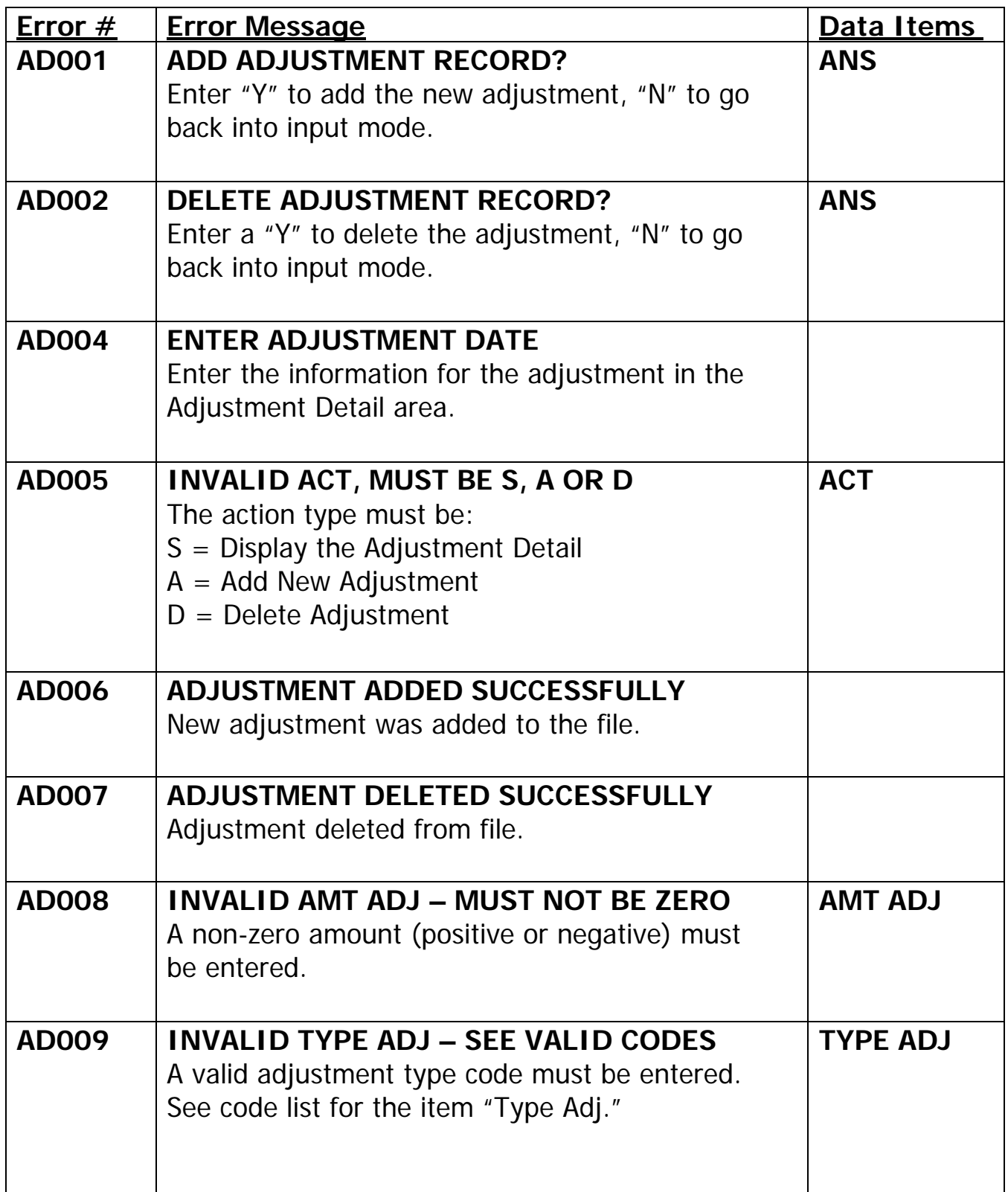

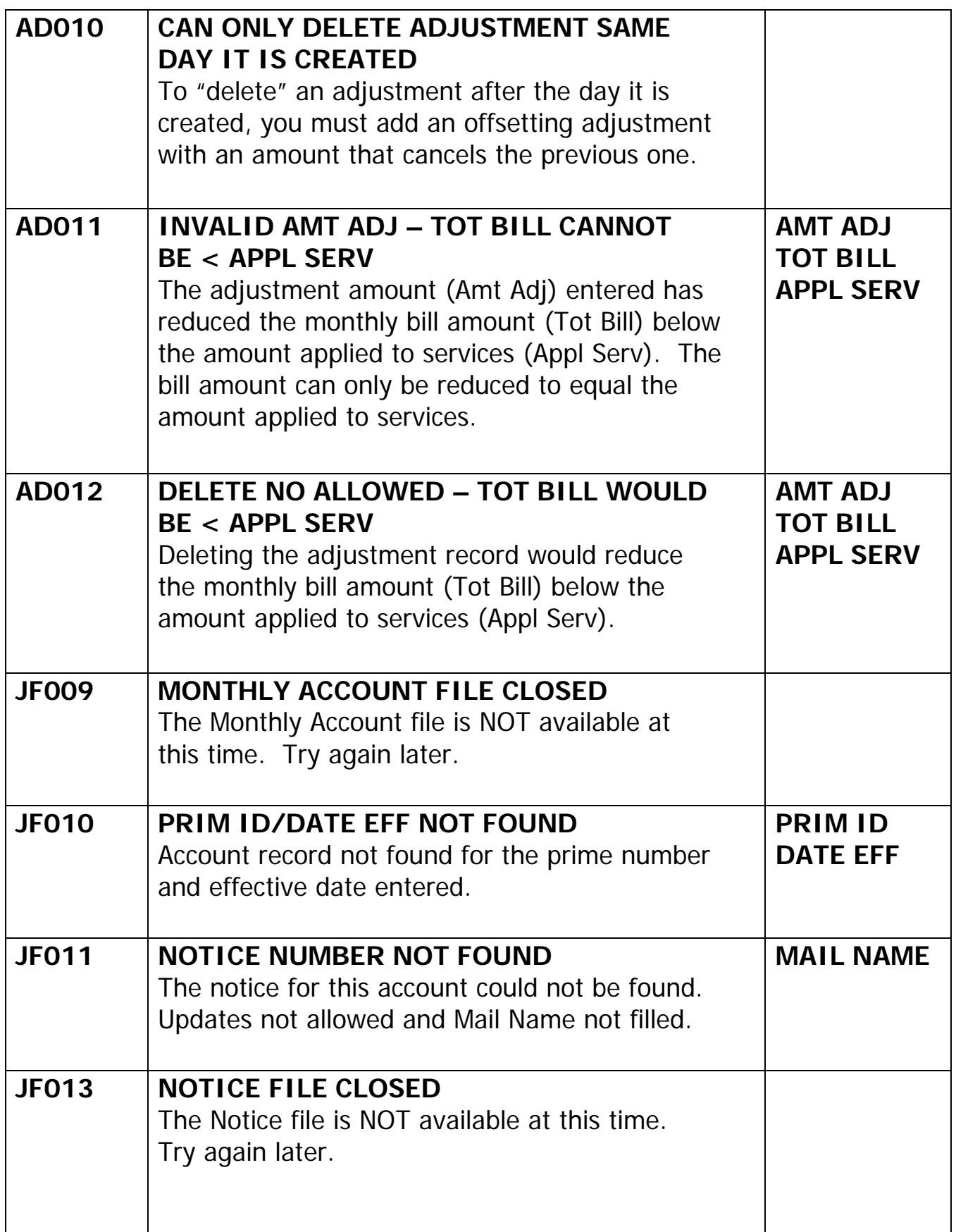

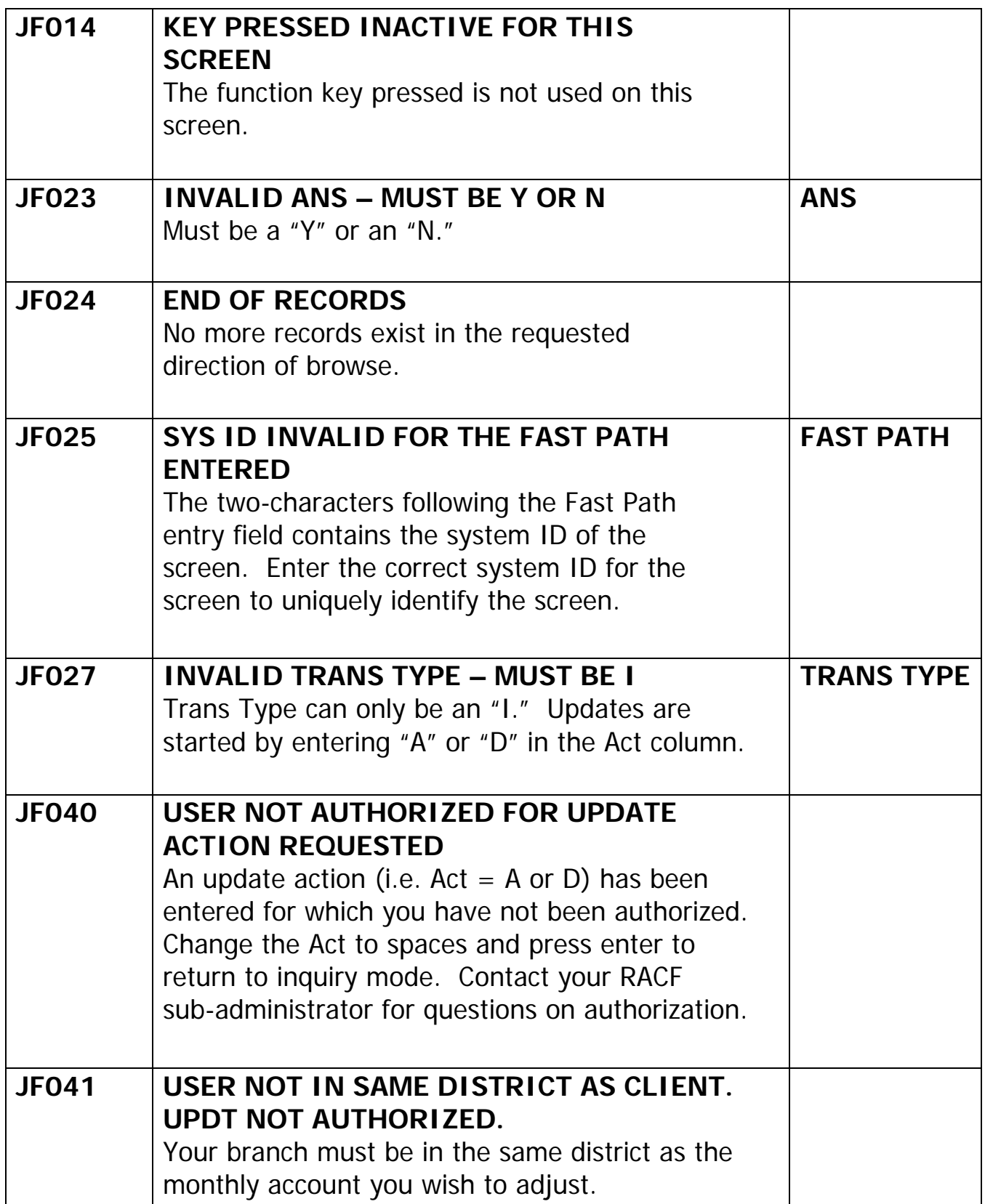